# **Alpha Step 500 User Manual**

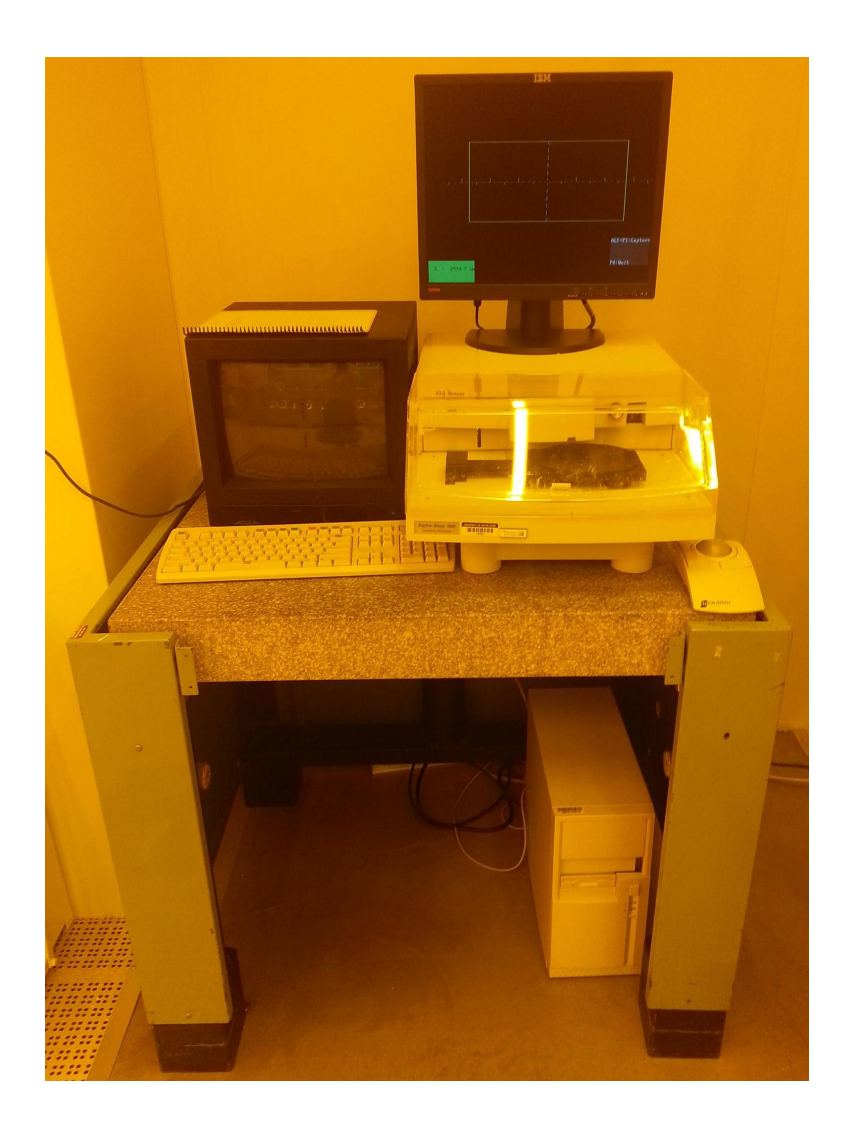

## **University of Notre Dame**

### **Alpha Step 500**

This page intentionally left blank.

25 Aug 2021 Page 2 of 3 Version 2.3 Created By Mark Richmond

### **Cautions:**

**Stage should be lowered before and after your use. Raise the Stylus before loading and unloading your sample. Do not move the stage while the Stylus is on the stage. Samples need to be clean and dry, Dust accumulates on the stylus.**

#### **Operating Procedure:**

- 1. Make and start your reservation in iLab,
- 2. Make sure the stylus is up and away from the contact surfaces.
- 3. Insert your sample onto the stage.
- 4. Press "Menu Key" (Escape) until you get to the recipe menu.
- 5. Press the "↓" (down arrow) to get to "Catalog".
- 6. Press "Enter Key" to continue into the catalog menu.
- 7. Press "↑" (up arrow) and "↓" (down arrow) to find the process "ICFAB" or your own process.
- 8. Press "Enter Key" to load the process.
- 9. Press "Z-Θ key" (F5) to enable stylus motion.
- 10. Lower the stylus until it lands on the substrate. Pressing "↑" (up arrow) and "↓" (down arrow) toggles the stylus between contact and separation. Make sure the stylus is in the up state.
- 11. Using the knobs on the lower left of the machine, move the stage to the area you want to measure. The stage can also rotate.
- 12. Press the "Start Key" (F8) to start your scan.
- 13. After the scan stops, press the "Level Key" (F10) if needed.
- 14. Position the cursors to the points that you want to level to. "Select" (space bar) switches between cursors. "←" (left arrow) and "→" (right arrow) moves the cursors.
- 15. Press the "Level Key" (F10) again to re-plot the data using the leveling.
- 16. Step thickness is measured by using the cursors. Cursors move as per above.
- 17. Printing can be done by pressing the "Print Screen Key".
- 18. Repeat steps 11 19 for as many measurements as you wish to make.
- 19. Press "Z- Θ Key" (F5) to enable motion on the stage and the stylus.
- 20. Make sure the stylus is up.
- 21. Lower the stage to remove your sample by pressing the "↑" (up arrow).
- 22. Finish your reservation in iLab software.